## **Create Firebase Project Credentials**

1. In order to use this extension, you need to have **Firebase Project Credentials,** which will be used in the Opencart extension configuration. Please visit [this](https://console.firebase.google.com/) link and create a new project with your Gmail account.

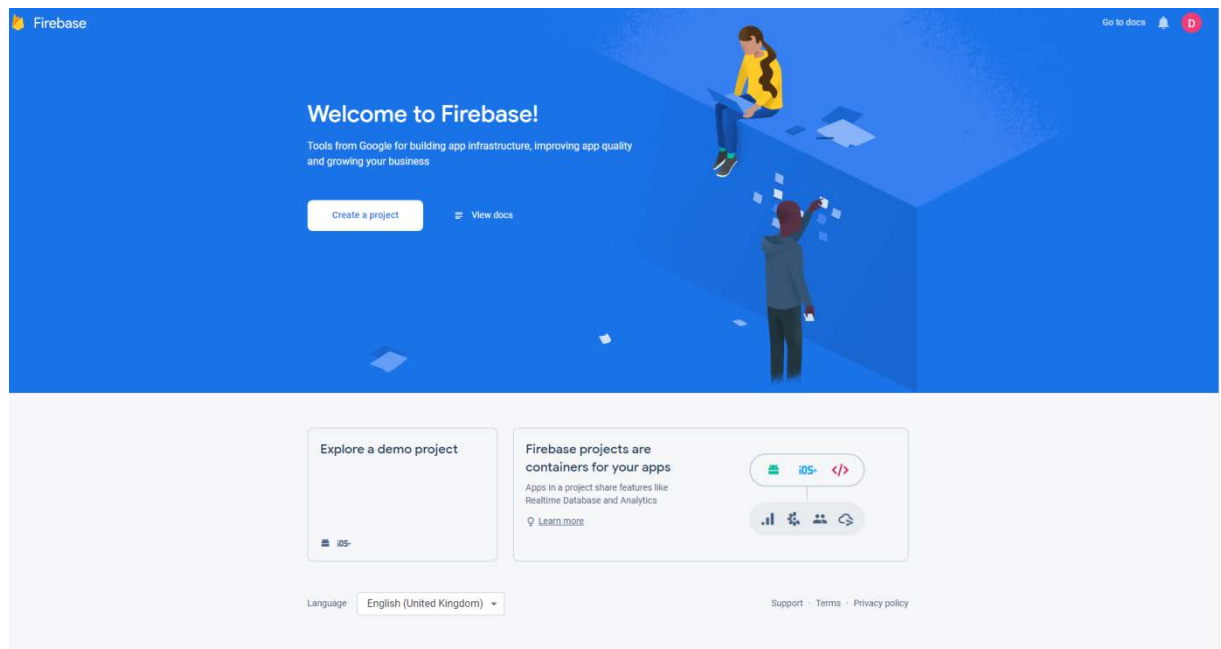

- 2. After opening the **Firebase** website, please click the **Create a project** button.
- 3. A small pop-up window will appear with the name of your project, here you have to enter your project name and press the button **Continue**.

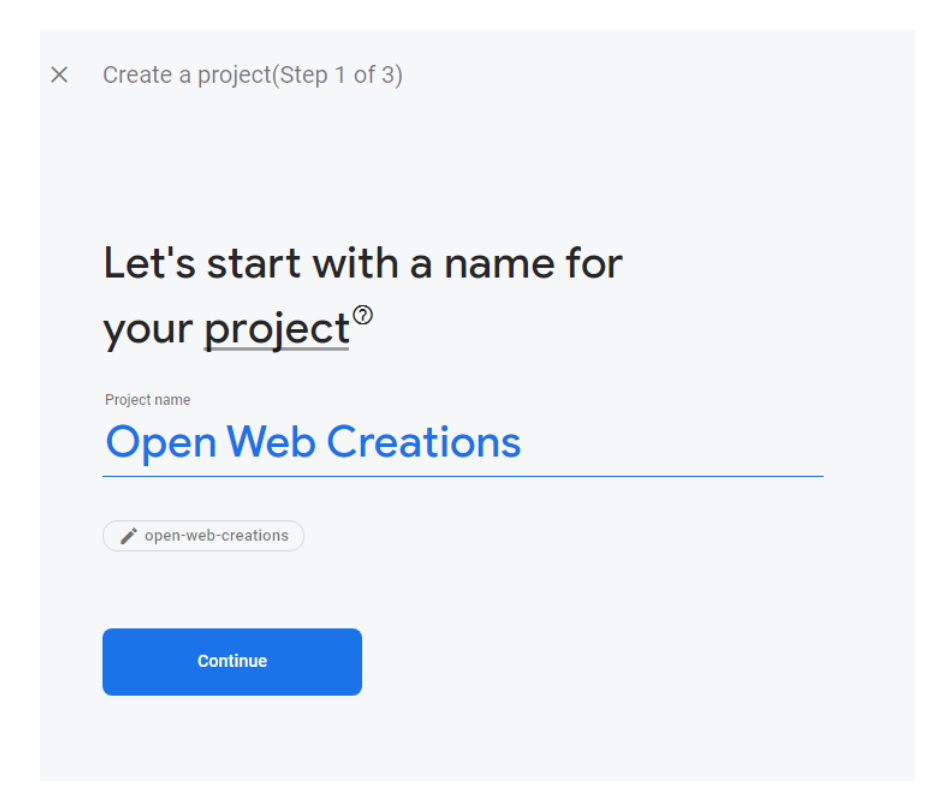

4. Next you can select weather you want to enable **Google Analytics** to your project, when ready click the continue button. If you don't want to enable **Google Analytics** you can press the **Create product** button and go to step 6.

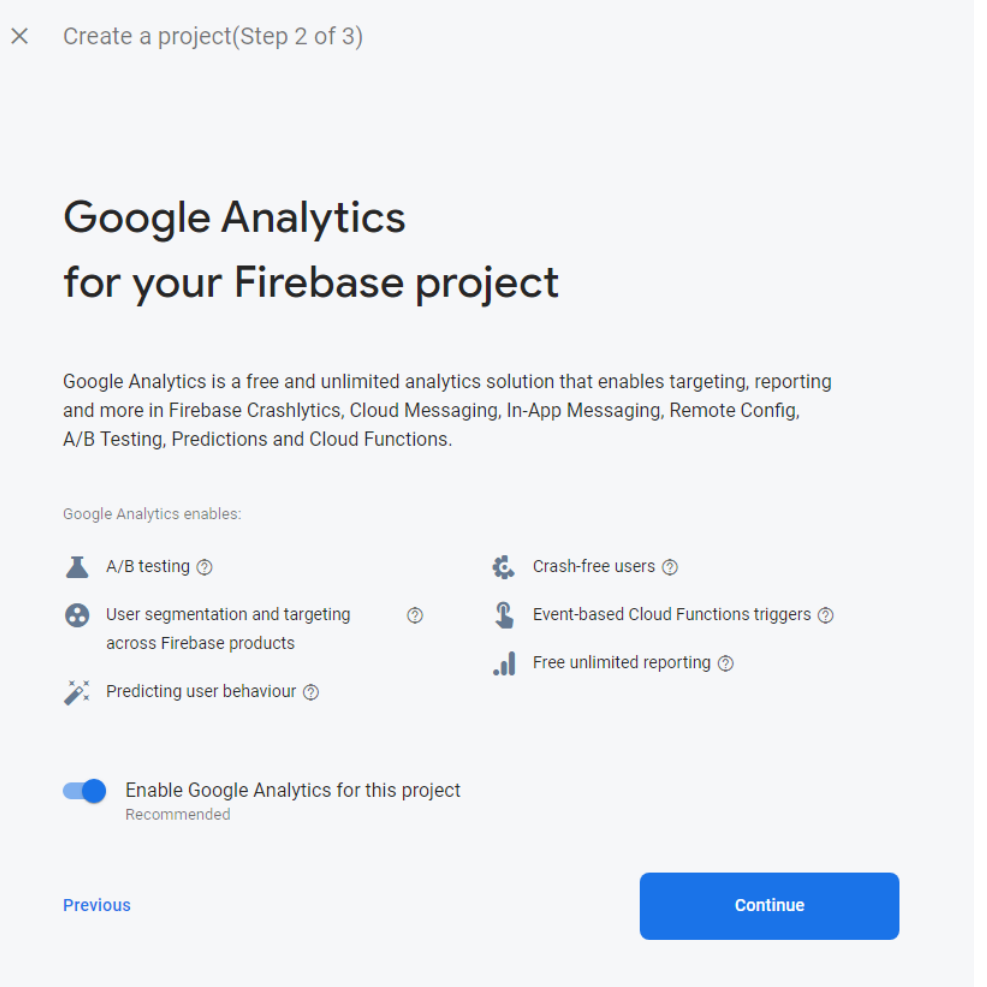

5. Select your Google Analytics account if you enabled it in step 4. And press the **Create project** button.

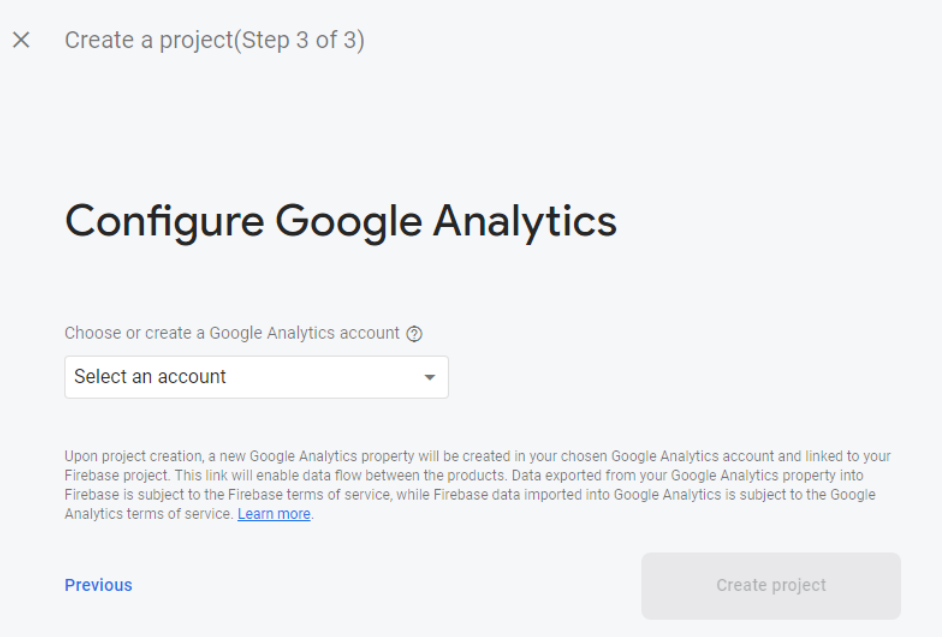

6. After pressing the **Create Project** button the project will be created.

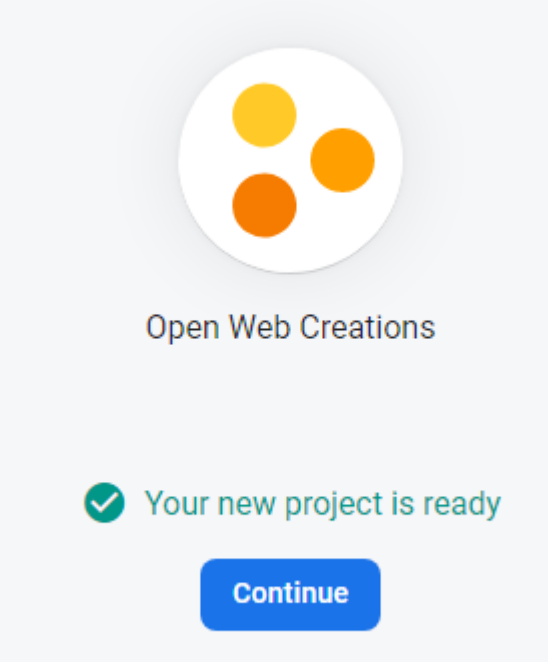

7. Your project is created! Now we are going to add Firebase to the (Web)App. Press the button </>
see the red arrow.

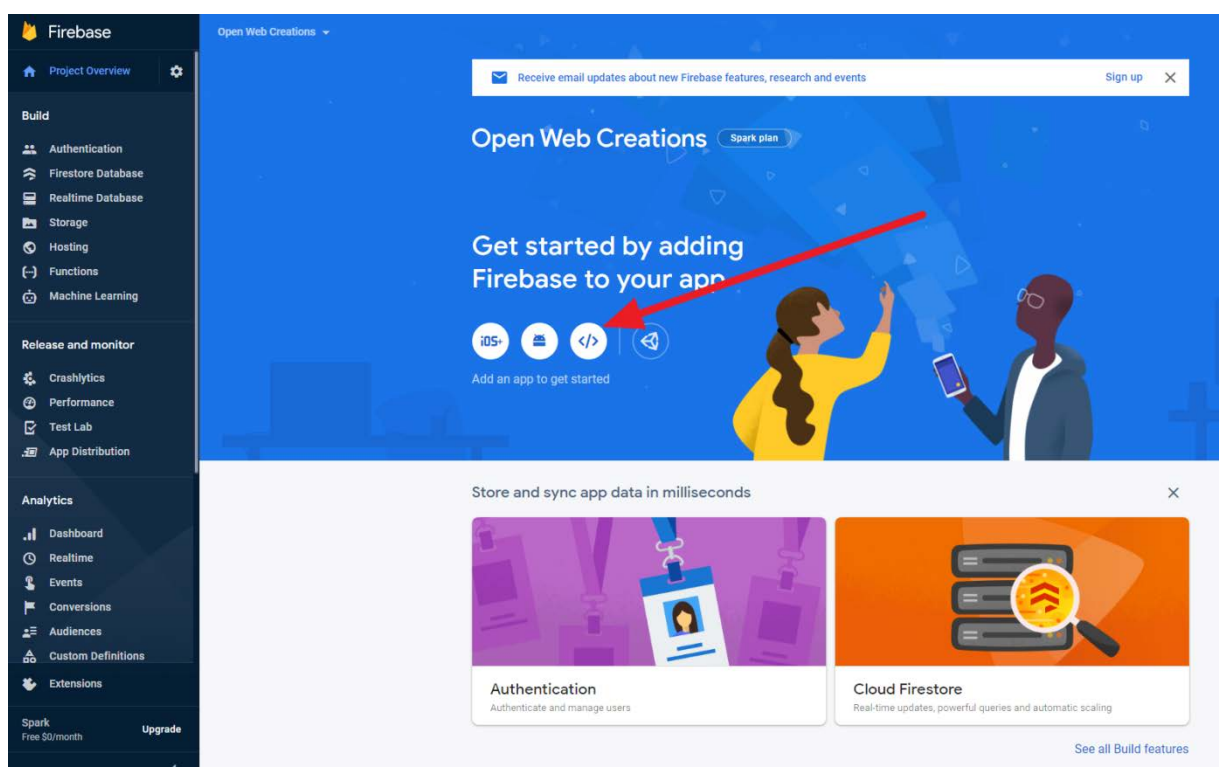

- 8. A small pop-up window will appear with the App nickname. Enter a **Nick name** for your shop and press the **Register app** button
	- Add Firebase to your web app  $\overline{\mathsf{x}}$

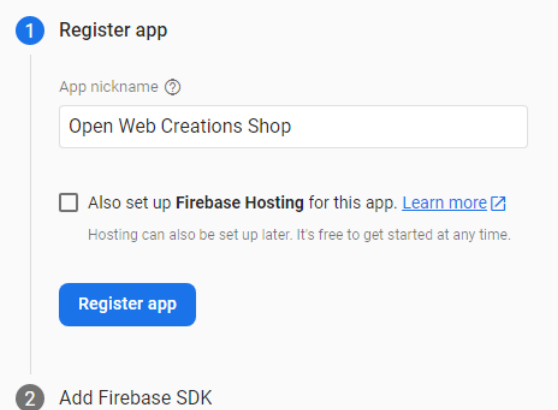

9. The next screen press the **Continue to the console button**, the settings on this screen will be explained later.

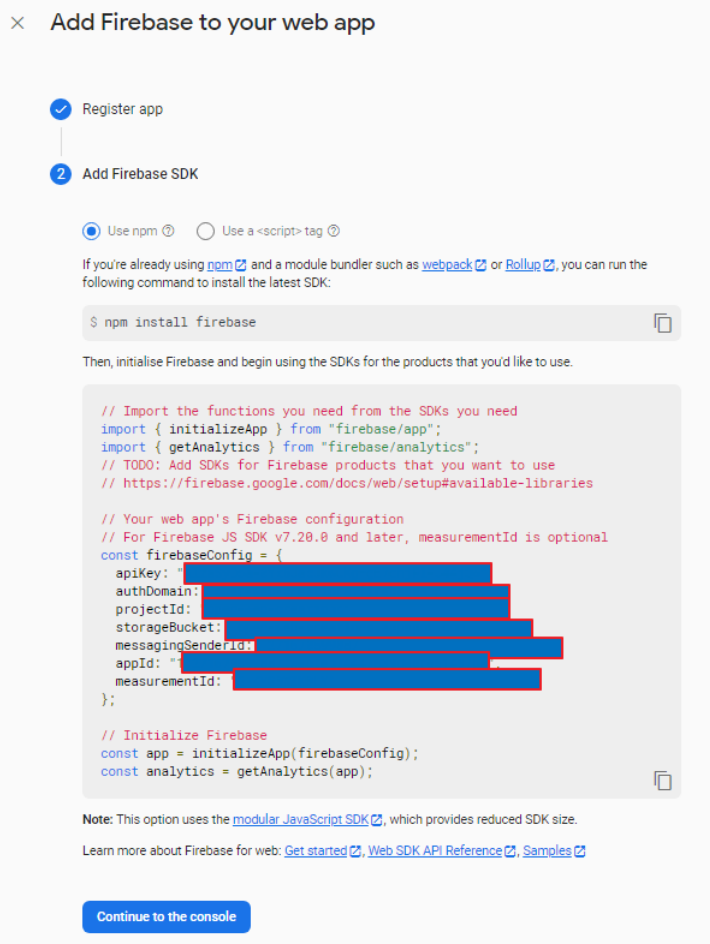

10. Next we need to create a **Realtime database**, go to **Realtime** Database and press the **Create Database** button:

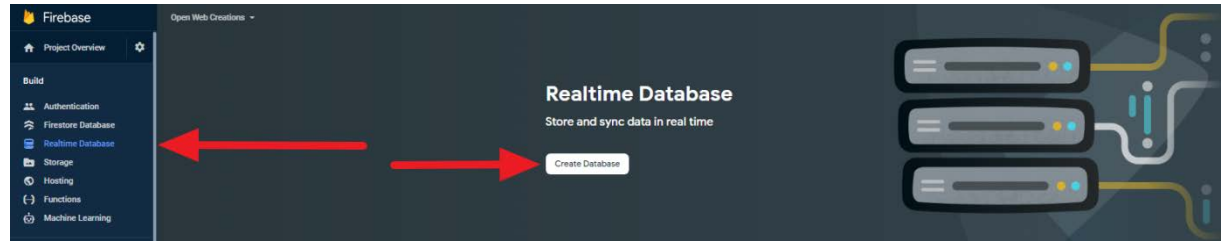

11. Fill in **Realtime Database location**:

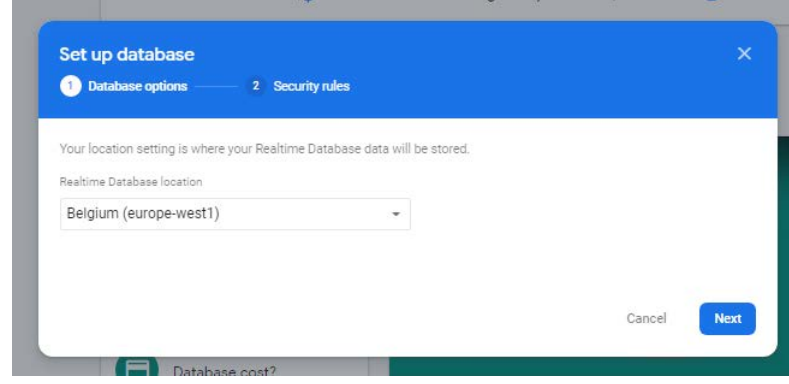

12. Press **Enable** button**:**

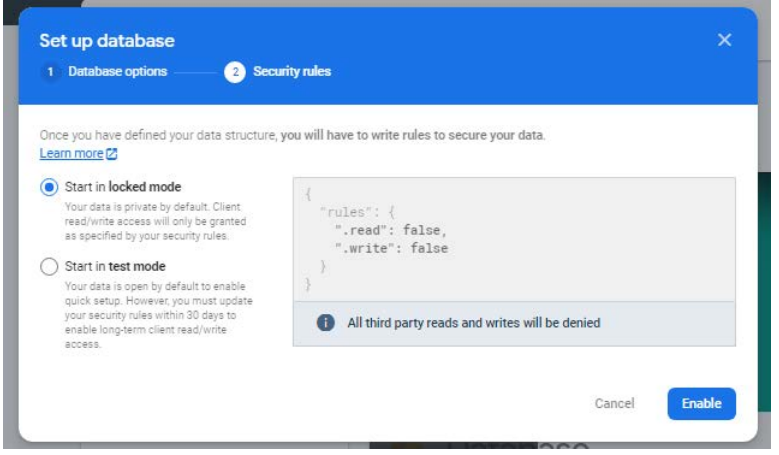

## **OpenCart extension Firebase settings:**

1. First go to the **Project settings**

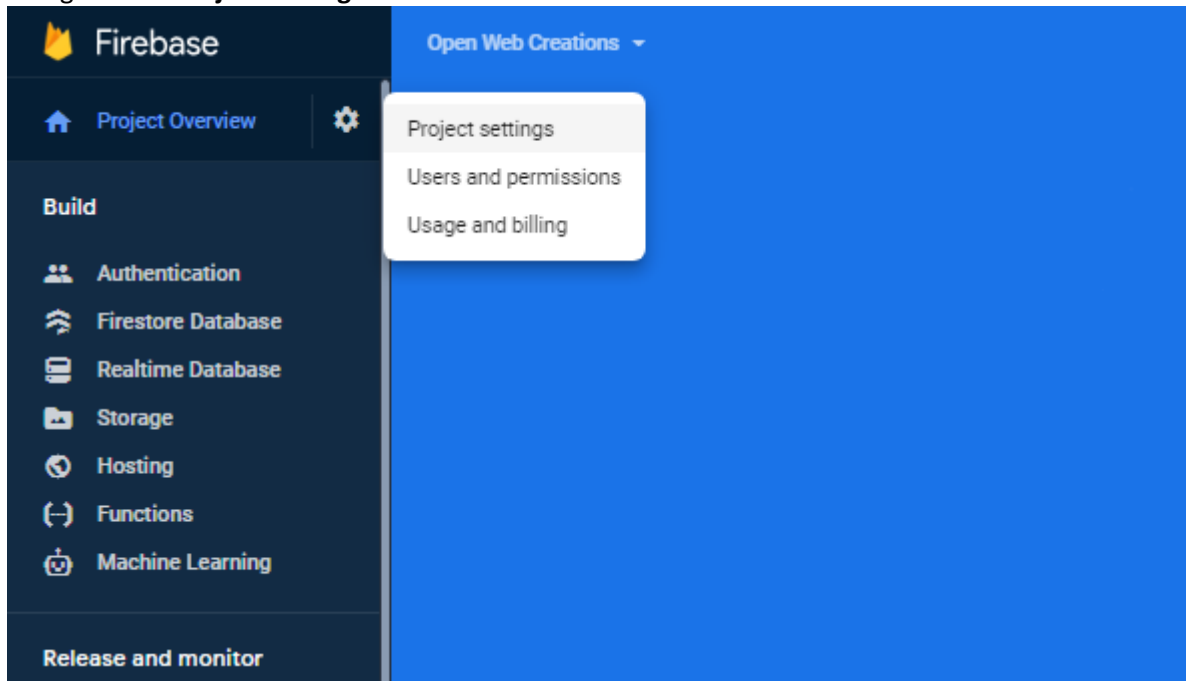

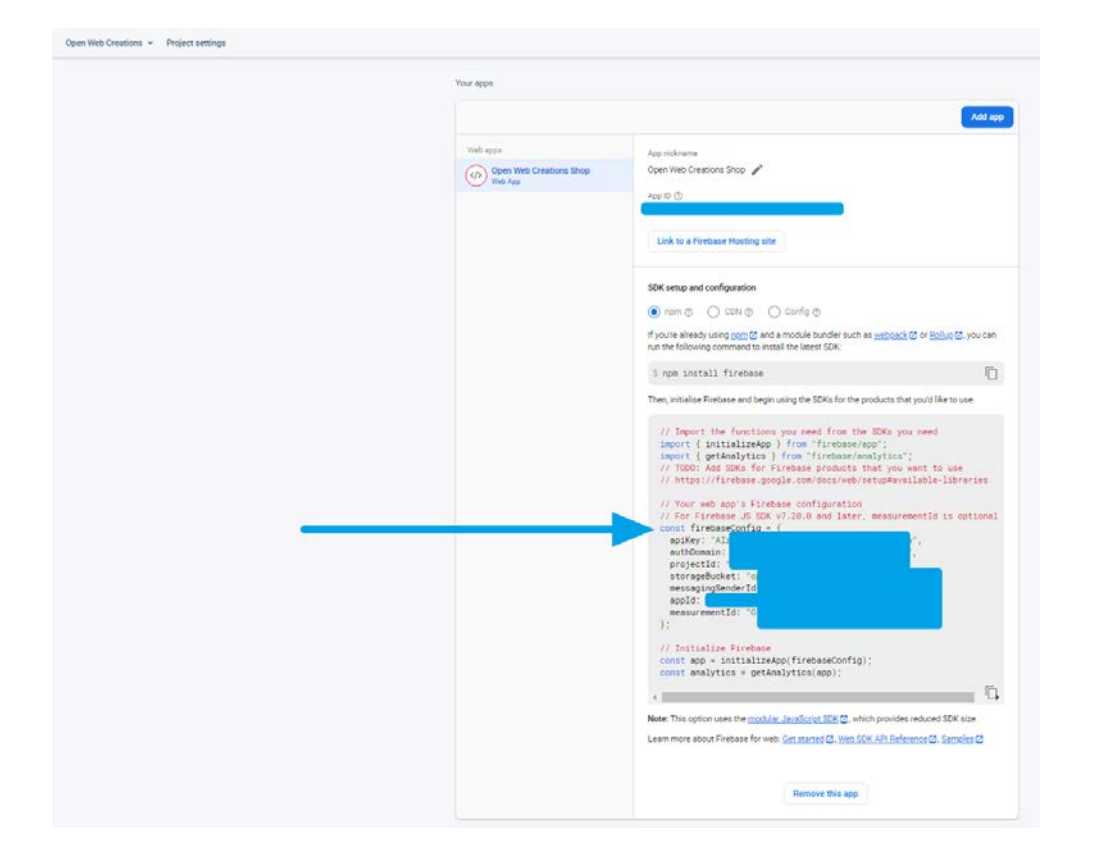

2. Check the firebaseConfig in the following screen and find all needed settings:

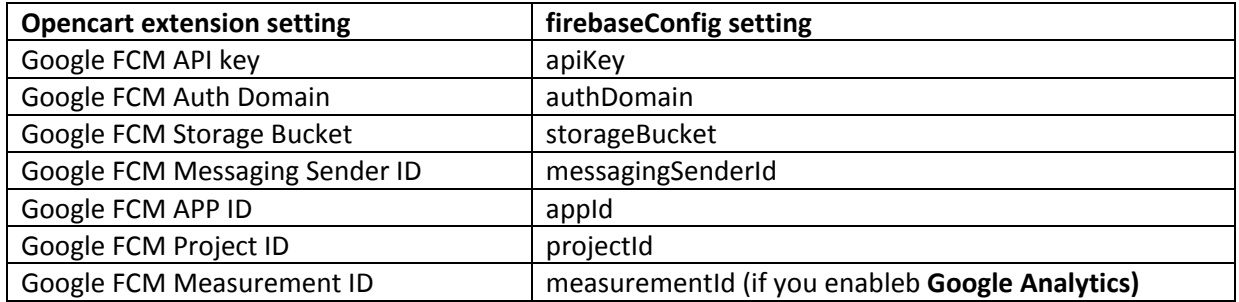

3. Go to tab **Cloud Messaging** and find the **Server key** for OpenCart setting **Google FCM Server Key**.

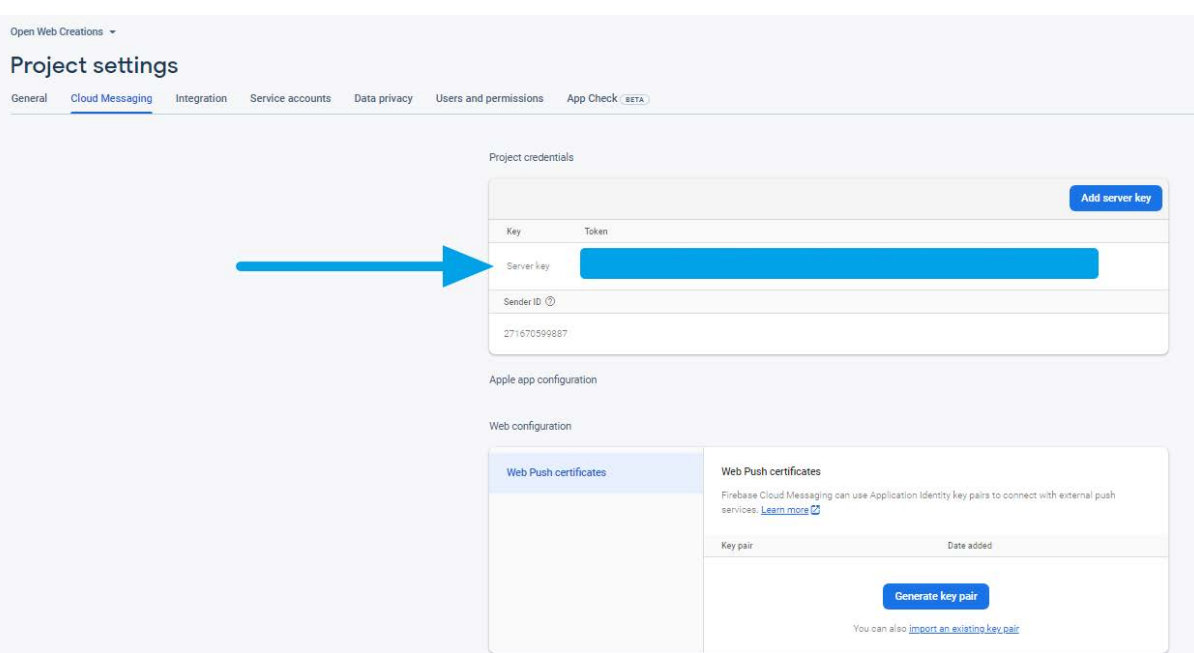

4. Go to **Realtime Database** and find the database link for OpenCart setting **Google FCM Database URL** . Check on it to make a copy without the slash Ctrl-C or right mouse.

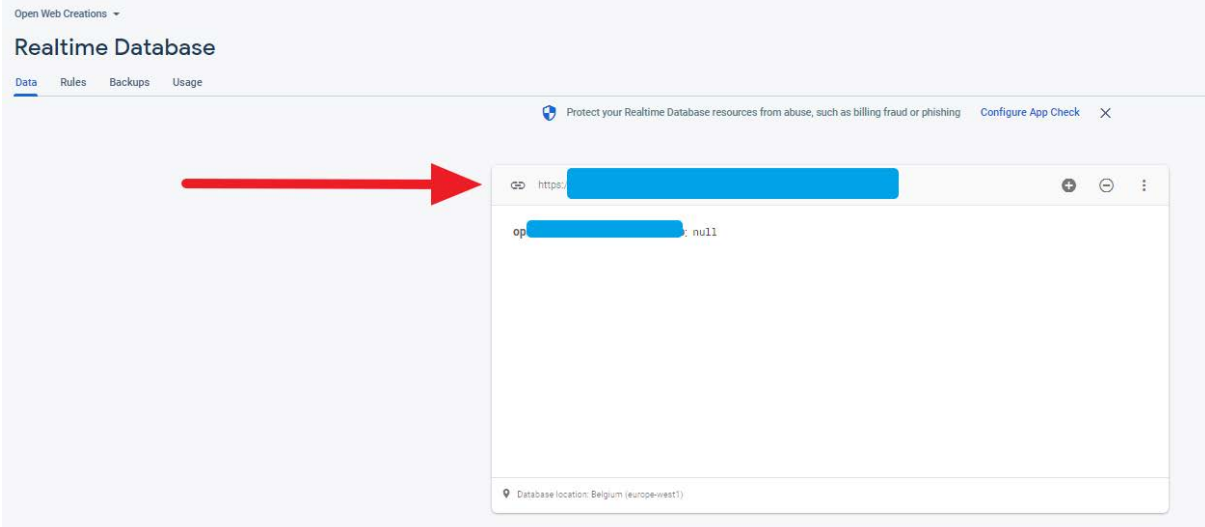